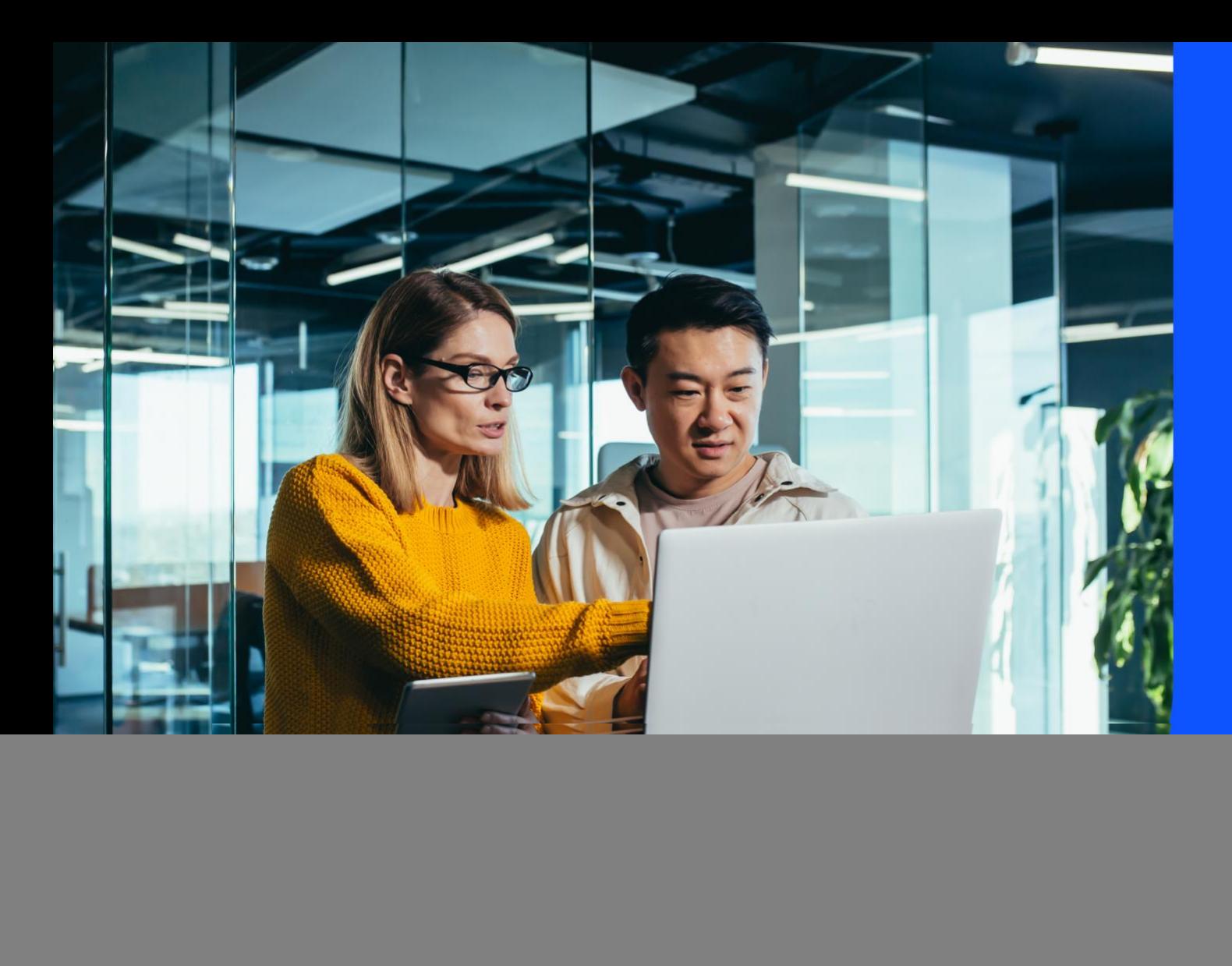

# **Planned Maintenance**

With Planned maintenance you can:

- View all upcoming events and historical events for the last 6 months
- Filter through your tickets
- Export ticket details into a CSV file

July 2023

![](_page_0_Picture_7.jpeg)

## Table of Contents

<span id="page-1-0"></span>![](_page_1_Picture_43.jpeg)

## <span id="page-2-0"></span>How to track and view all Planned maintenance events

- 1. There are two ways by which you can access Planned maintenance events: a) via Tracking tile or b) via Planned maintenance tile
	- a. On the main dashboard, under 'Tracking' tile, select 'Planned maintenance'. Now you will see the details of all the Planned maintenance events for your managed accounts.

![](_page_2_Picture_50.jpeg)

b. On the main dashboard, under 'Planned maintenance' tile, you will see a high level snapshot of upcoming, in progress and completed maintenance events. Select 'Track events' and now you will see the details of all the Planned maintenance events for your managed accounts.

![](_page_2_Picture_51.jpeg)

2. You can view a list of Planned maintenance events organised by Telstra and your company.

![](_page_3_Picture_64.jpeg)

- 3. How to view details for specific Planned maintenance ticket or view impacted service list by a Planned maintenance
	- a. One can click on the specific ticket ID (PN12XXX) to go to the respective detailed page.
	- b. Detailed page will have additional details about the change, including the service/s impacted, a detailed description, and the change timelines.
	- c. If your Planned maintenance has been completed, one can also view the completion summary as updated by our Planned maintenance team.
	- d. Print the summary of the change using the quick link.

![](_page_3_Picture_65.jpeg)

#### <span id="page-4-0"></span>How to customise Planned maintenance event view

There are multiple options to customise the Planned maintenance events view: 1. Filter, 2. Sort, 3. Search, 4. Account view.

1. In the Planned maintenance list page, you can use any of the pre built status filters: Upcoming / In progress / Completed / Cancelled or the filter option for detailed views.

![](_page_4_Picture_39.jpeg)

2. In the Planned maintenance list page, you can customise the view by sorting any of the category headings: Ticket ID / Status / Planned start / Planned end.

![](_page_4_Picture_40.jpeg)

3. In the Planned maintenance list page, you can search for a particular event, using the Ticket ID.

![](_page_5_Picture_49.jpeg)

4. If you have permission to access multiple accounts in Telstra Connect, you can use the 'Company' dropdown' to select any or multiple accounts to view the Planned maintenance events.

![](_page_5_Picture_50.jpeg)

## <span id="page-5-0"></span>How to download Planned maintenance events list

After you log in to Telstra Connect follow steps to view all Planned maintenance events [\(Page no. 2\).](#page-1-0) On the Planned maintenance summary page, select the 'three dots' to 'Export data' and download the csv file. You can also apply filters and then export.

![](_page_5_Picture_51.jpeg)

## <span id="page-6-0"></span>How to create a Planned maintenance event for my company

- 1. There are two ways by which you can create Planned maintenance events: a) via 'Tracking' page or b) via 'Planned maintenance' tile
	- a. On the 'Tracking' page, from 'Planned maintenance' tab, select 'Create event'.

![](_page_6_Picture_50.jpeg)

b. On the main dashboard, from 'Planned maintenance' tile, select 'Create event'.

![](_page_6_Picture_5.jpeg)

2. Fill out the details and select 'Submit event'.

![](_page_7_Picture_28.jpeg)

3. Your Planned maintenance event has now been submitted. You can track the event through the event number and you will also receive an email when the case is created.

![](_page_7_Picture_29.jpeg)

## <span id="page-8-0"></span>How to subscribe or unsubscribe for Planned and emergency maintenance email notifications

1. Navigate to Your Profile > Notifications Tab

![](_page_8_Picture_47.jpeg)

2. Turn on/off the 'Planned and emergency maintenance notifications' toggle button to subscribe/unsubscribe for Planned maintenance events email notifications.

![](_page_8_Picture_48.jpeg)

**Sign in to Telstra Connect:<https://connectapp.telstra.com/>**

**If you have any questions or feedback, please contact your Telstra representative**

**[www.telstra.com/international/TelstraConnect](http://www.telstra.com/international/TelstraConnect)**